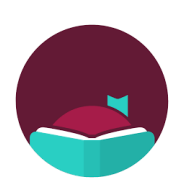

# **Android Libby App**

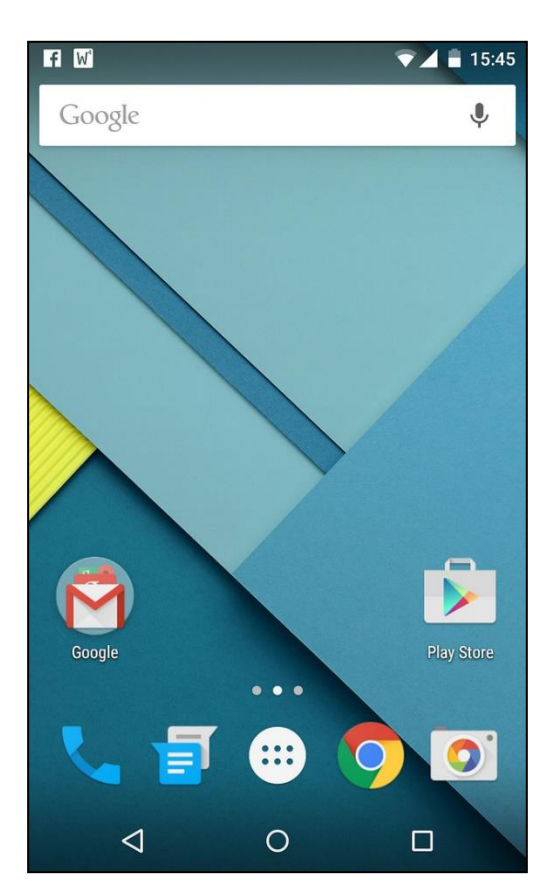

# **Contents**

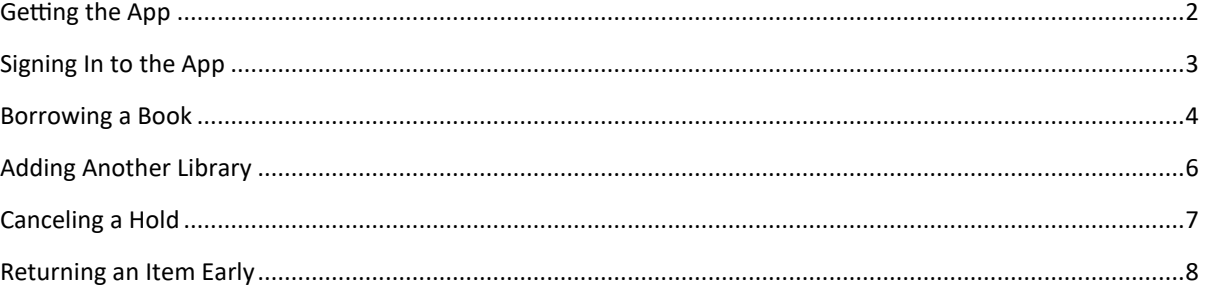

Last updated August 2023

## <span id="page-1-0"></span>**Getting the App**

1. Tap the **Play Store** icon

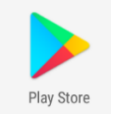

2. Tap the **Search** bar at the top

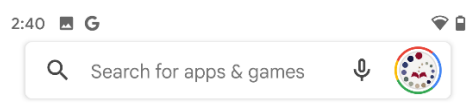

### 3. Start typing **Libby** and tap **Libby, by Overdrive**

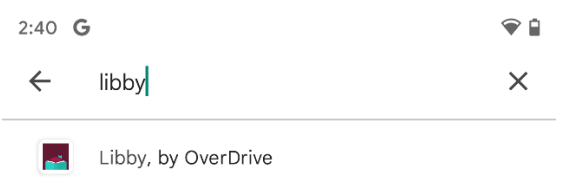

### 4. Tap **Install**

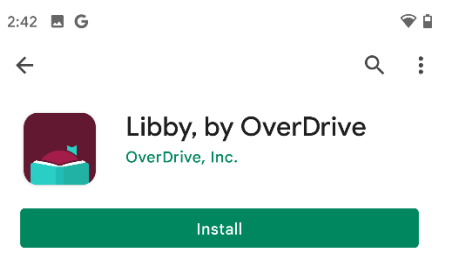

### 5. Tap the **Open** button after it finished installing

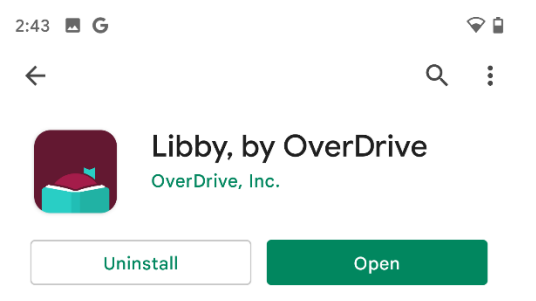

### <span id="page-2-0"></span>**Signing In to the App**

1. Tap **Yes** 

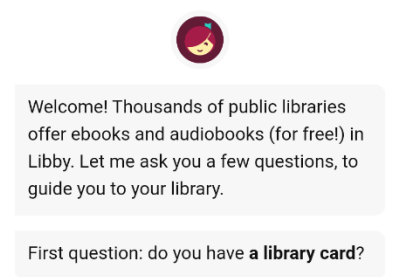

Yes Not Yet

### 2. Tap **Yes, Guess My Library**

*Note: Location Services must be turned on for this to work.*

> Find the nearest library using your (probable) approximate location.

**Guess My Library** 

#### 3. Tap **This is my Library**

I think this is the nearest public library.

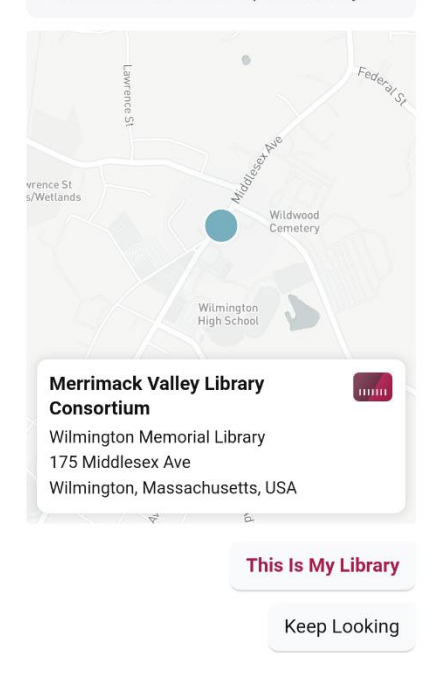

- 4. Tap **Sign In With My Card** Ø Add a library card for Merrimack Valley Library Consortium so you can borrow titles and place holds. Sign In With My Card I Would Like A Card 5. Tap **Merrimack Valley Patrons** Let's sign into your account. Where do you use your library card? Merrimack Valley Patrons **DARTNER LIBRARIES**
- 6. Type your **library card number** and then tap **Next**

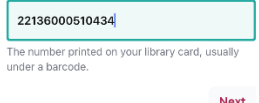

7. Type **your pin** and then tap **Sign in**

Your pin is usually the **last 4 of your phone number**

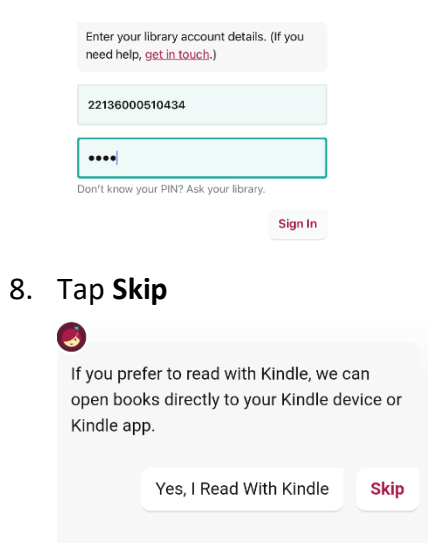

### <span id="page-3-0"></span>**Borrowing a Book**

1. Tap **the magnifying glass** on the **bottom left** of the screen

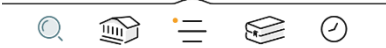

- 2. Start typing the **title of a book**
- 3. When you see the book in the **search suggestions** below, tap **the suggestion**

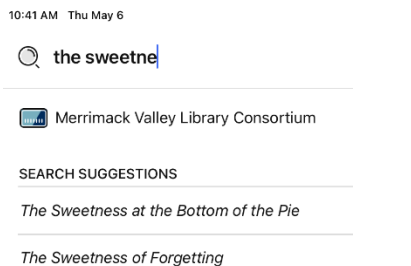

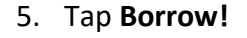

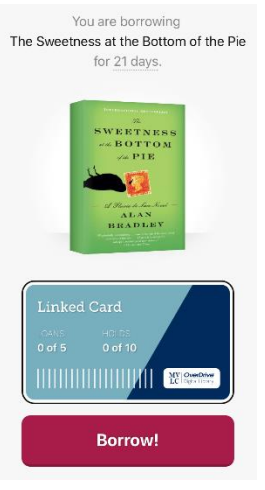

### 6. Tap **Open Book**

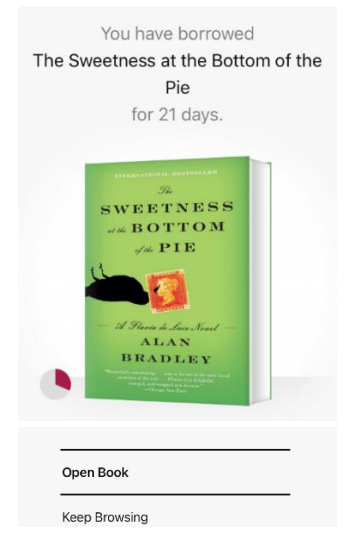

### 4. Tap **Borrow** next to the **eBook** or the **Audiobook**

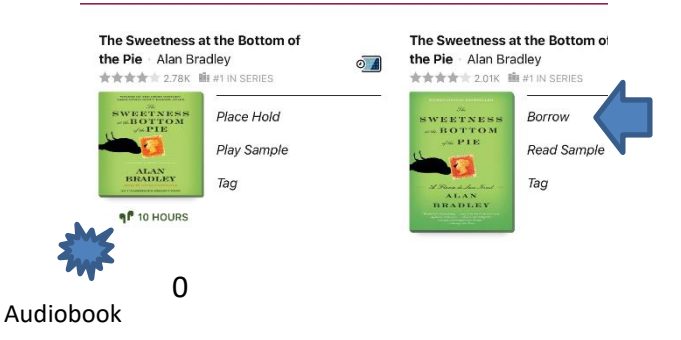

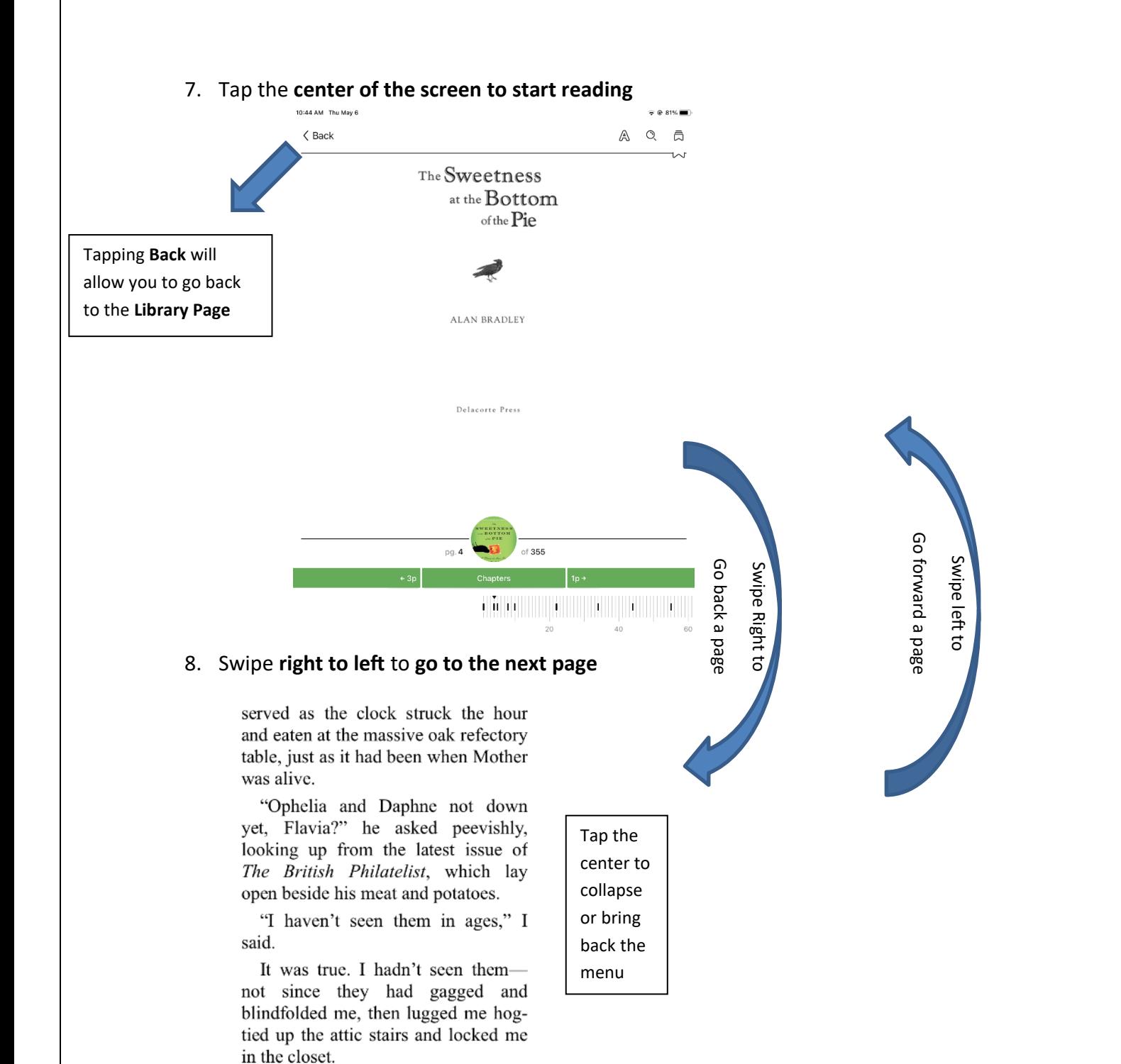

Father glared at me over his spectacles for the statutory four seconds before he went back to mumbling over his sticky treasures.

I shot him a broad smile, a smile wide enough to present him with a good view of the wire braces that

5

#### **Consortiums**

- Boston Public Library
- CLAMS
- CW MARS

• MVLC

• Old Colony Library Network SAILS Library Network

• NOBLE

• Minuteman Library Network

### <span id="page-5-0"></span>**Adding Another Library**

All library consortiums in the state allow you to use your WML card to borrow eBooks from their catalogs. Libby makes it even easier to see which library has what book. Repeat these steps if you want more than two libraries. • Minuteman Library

1. Tap the **three bars** at the bottom

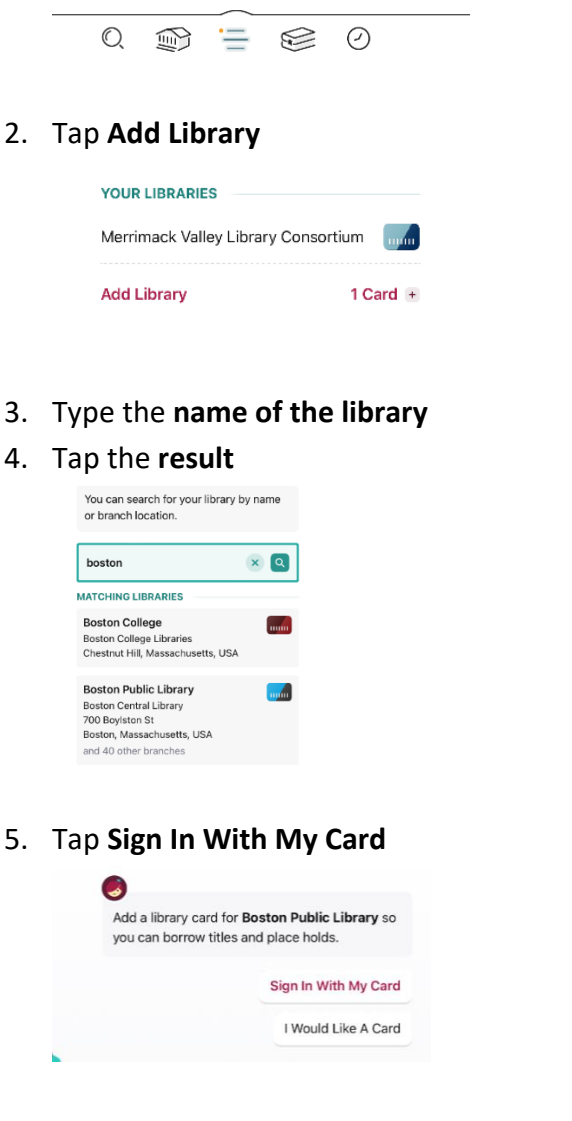

6. Tap **Merrimack Valley Patrons**

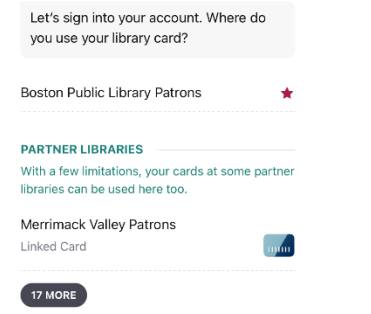

9. Type your **library card number** and then tap **Next**

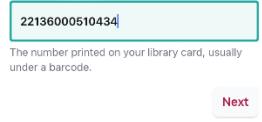

### 10. Type **your pin** and then tap **Sign in**

Your pin is usually the **last 4 of your phone number**

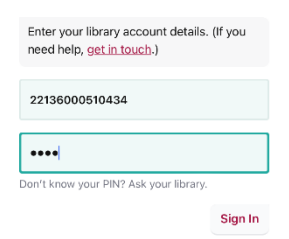

### 7. Tap **Next**

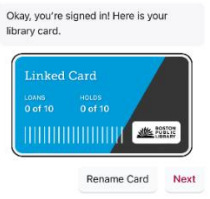

Now if you tap the card icon on search results you'll see how many copies are in each consortium

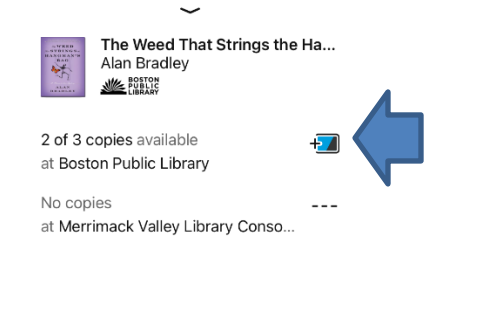

#### Placing a Hold

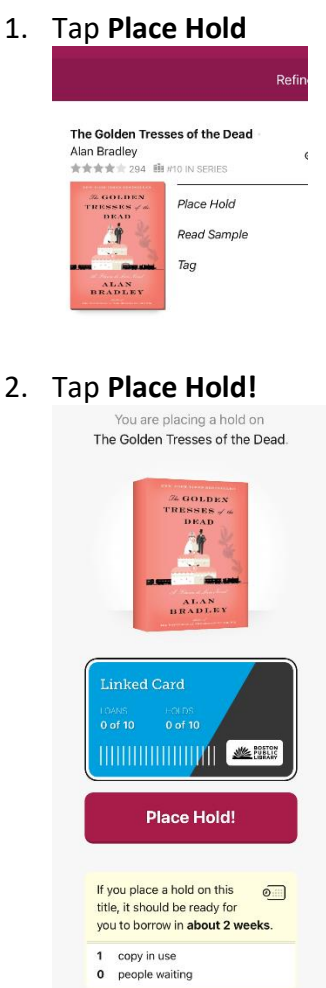

### <span id="page-6-0"></span>**Canceling a Hold**

1. Tap **Shelf** at the bottom

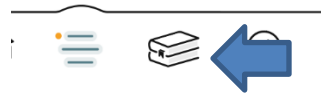

2. Tap the **Holds** tag at the top

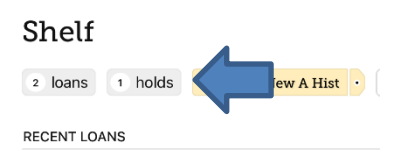

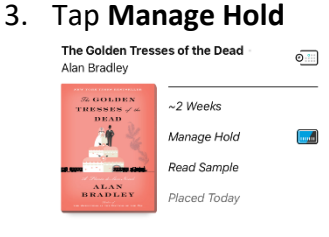

### 4. Tap **Cancel Hold**

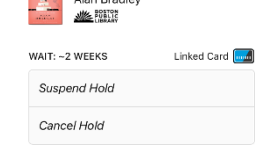

5. Tap **Cancel Hold!**

**Cancel Hold!** 

## <span id="page-7-0"></span>**Returning an Item Early**

1. Tap **Shelf** at the bottom

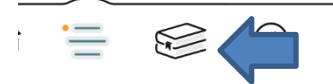

### 2. Tap **Manage Loan**

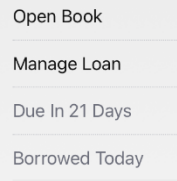

### 3. Tap **Return Early**

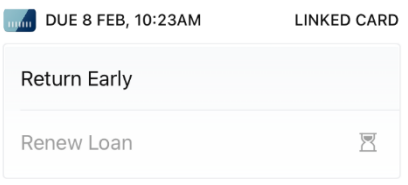

### 4. Tap **Return!**

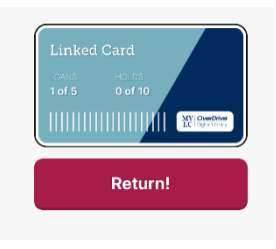